# **USER MANUAL**

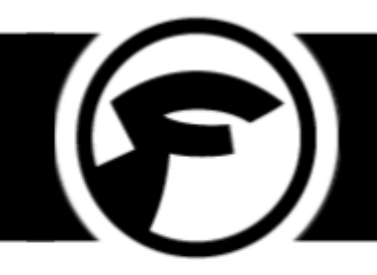

# **Order Manager (Magento 2)**

### **Online Version**

An online version of this user manual can be found [here](https://magento2-support.fooman.co.nz/collection/989-order-manager-magento-2).

### **Demo Store**

A demo store is available to trial the settings of this extension:

- Frontend: [ordermanager.demo-m2.fooman.co.nz](http://ordermanager.demo-m2.fooman.co.nz)
- Backend: [ordermanager.demo-m2.fooman.co.nz/admin](http://ordermanager.demo-m2.fooman.co.nz/admin)

User: demo Password: demo123

### **Quick Links**

This User Manual is structured in the following sections:

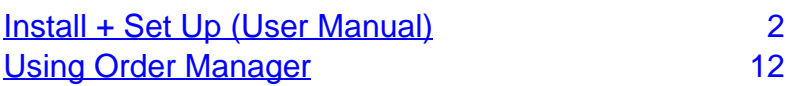

# <span id="page-1-0"></span>**Install + Set Up (User Manual)**

 Go to **Stores > Configuration > Sales > Order Manager** to configure your Magento settings.

# **Order Manager Settings**

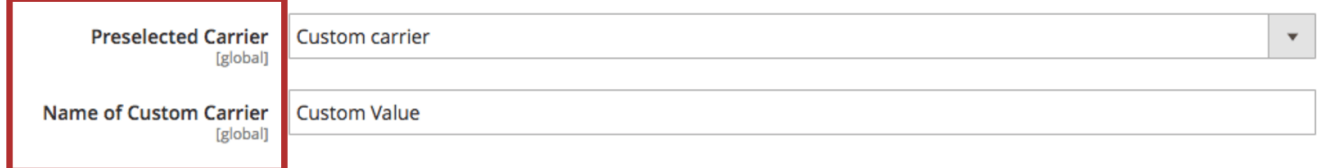

#### **Preselected Carrier**

 Choose a default shipping carrier. This can be manually changed for individual orders on the Order Overview Screen.

 Note: A standard Magento store only has one custom carrier. If your website has already been customised to include multiple custom carriers, these will become available in a dropdown menu once Fooman Order Manager is installed.

#### **Name of Custom Carrier**

 If you use the custom carrier option (whether or not it is the "Preselected Carrier" above), enter a name here. Otherwise, leave this field blank.

# **Invoice Settings**

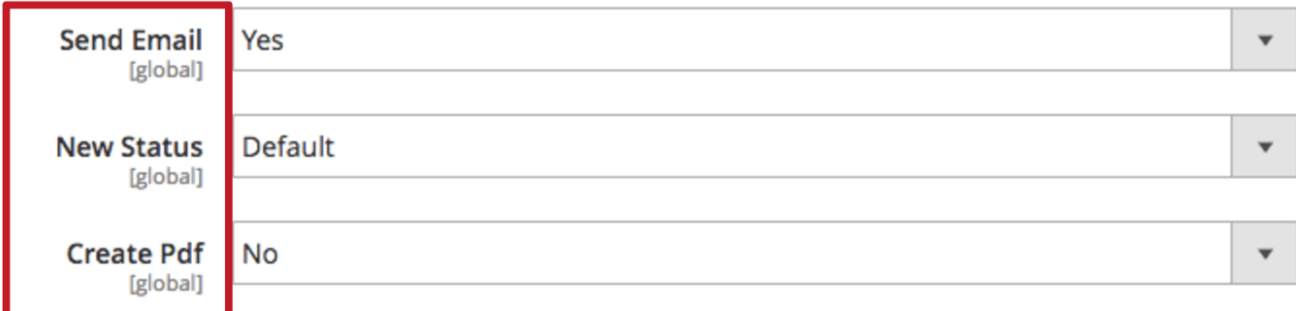

#### **Send Email**

Send Email Options

#### **Yes**

 When set to "Yes", this setting has the same effect as if you had checked the box "Email Copy of Invoice" when processing each order individually. Any emails that would normally be sent when processing an individual order will still be sent as normal, according to your Sales Emails settings.

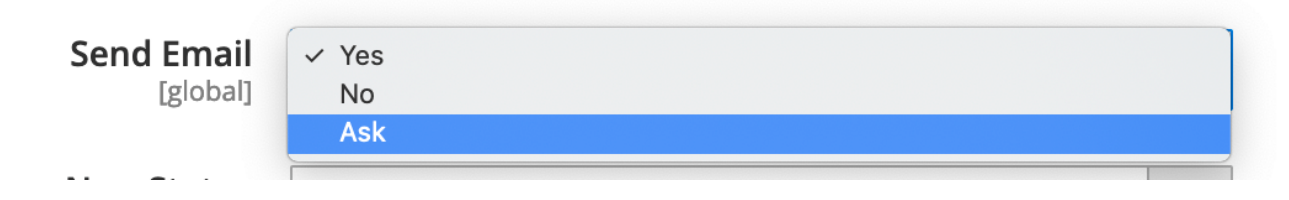

#### **Ask (v.8.2.0+)**

When set to "Ask", it folds out like this with option to ask to send email or no email directly from Sales Order Grid (available for Magento 2.2+)

# Orders

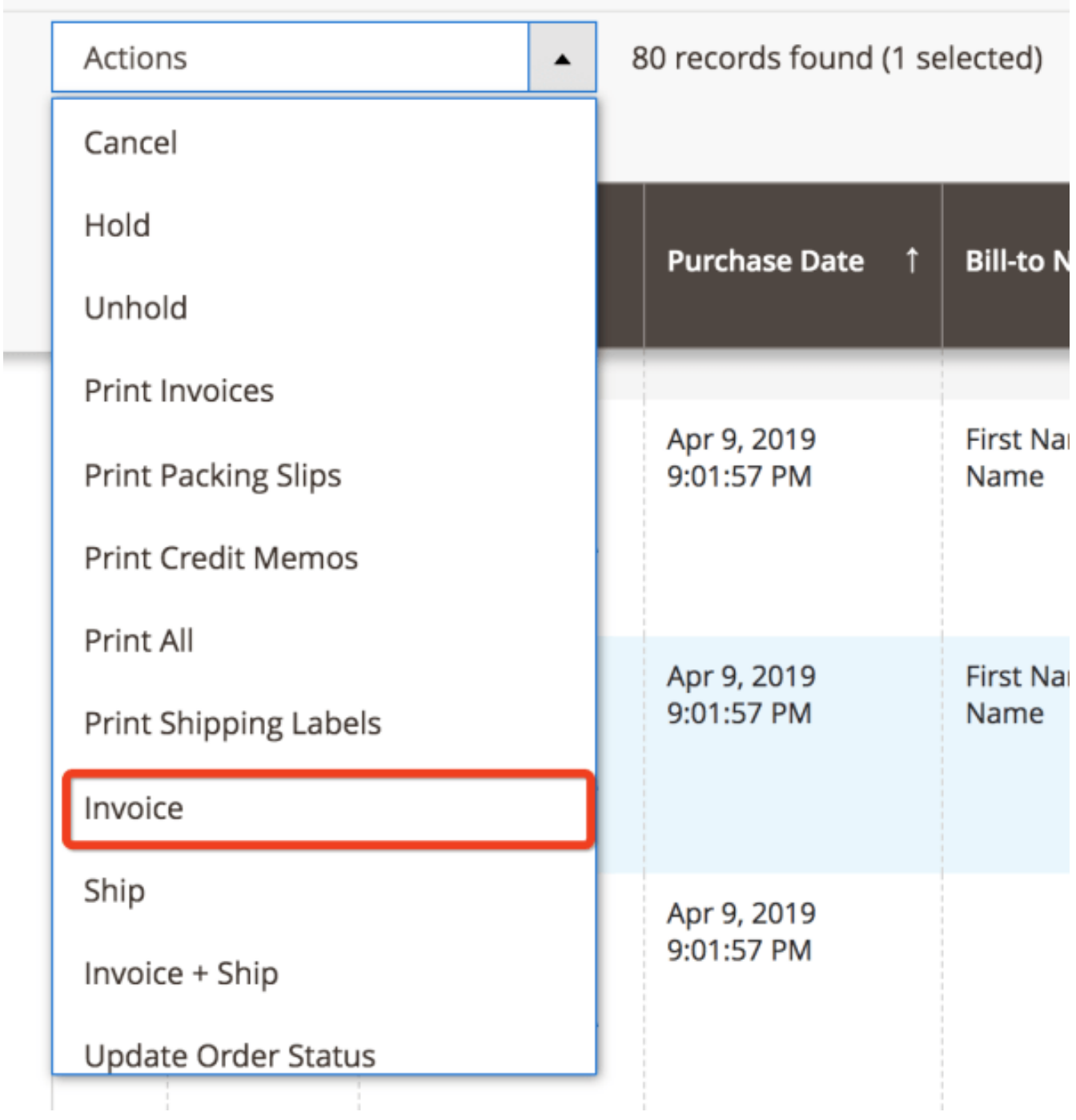

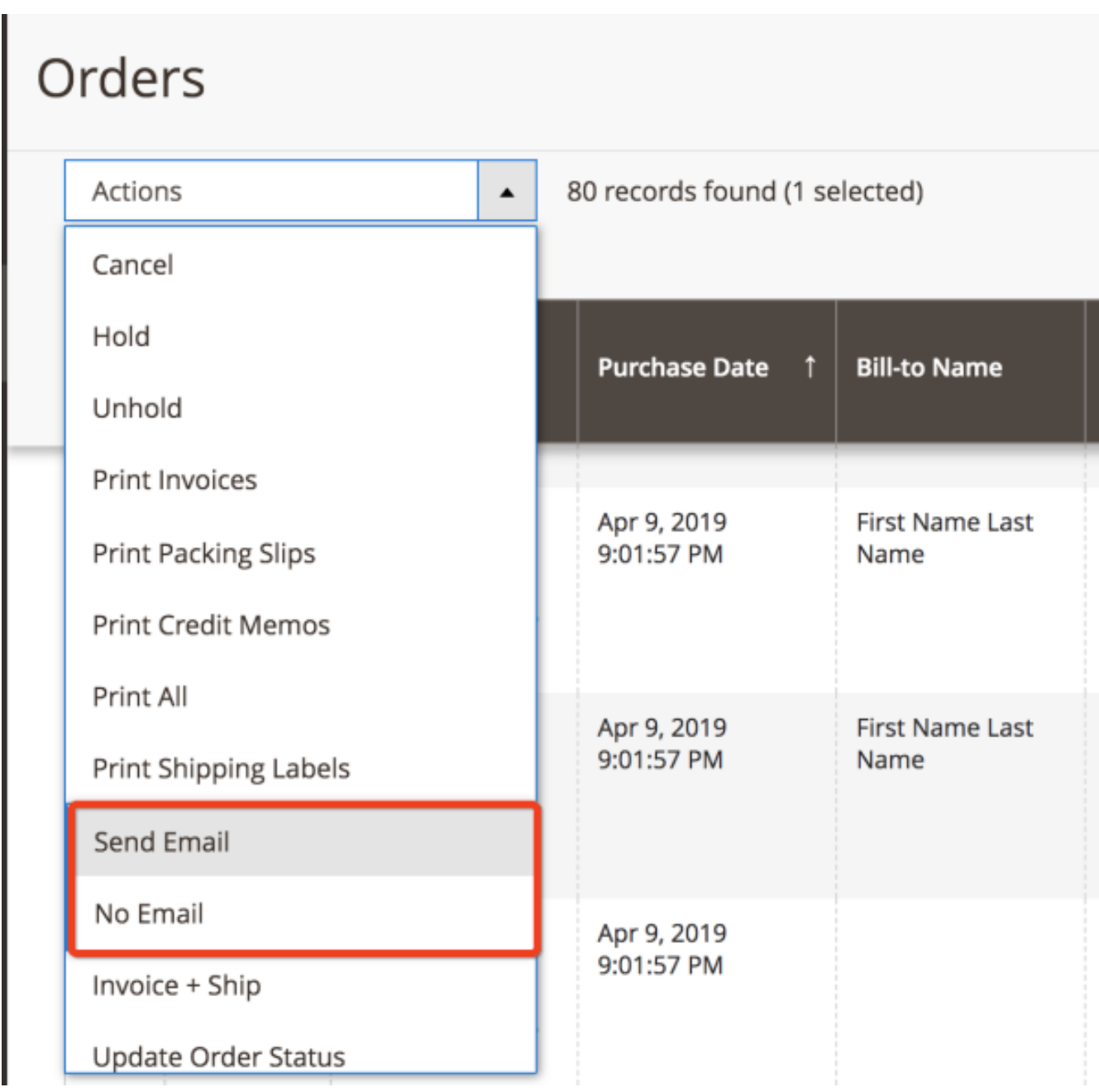

#### **New Status (v.6.1.0+)**

 Based on your selection, when you perform the "Invoice" mass action from the orders overview page ( **Sales > Orders > Actions**) the selected orders will be updated to the listed status here.

#### New Status Options

 Select one of these options as your new status for the "Invoice" mass action. Please note using "Default" means that Order Manager does not set a status explicitly but lets Magento set the status according to its order processing logic.

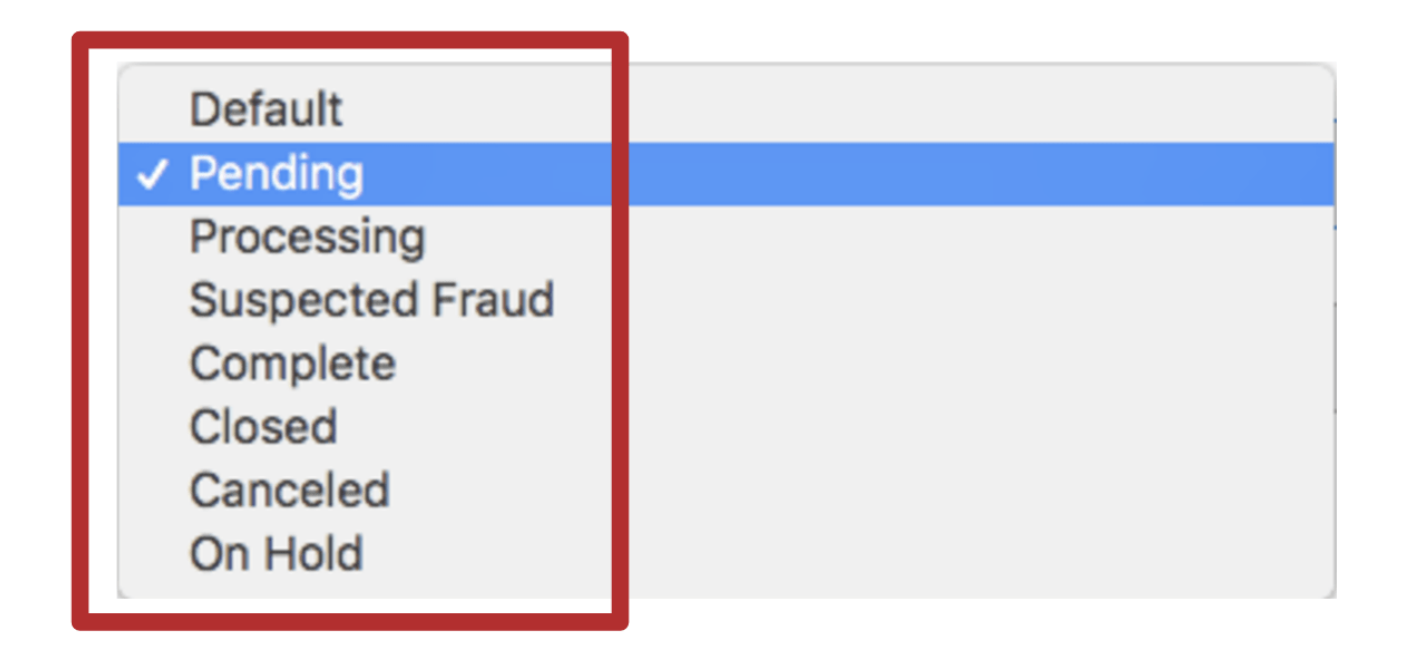

#### **Create PDF (v.6.1.0+)**

When selected as "Yes", this setting will generate a PDF Invoice for all selected orders.

# **Ship Settings**

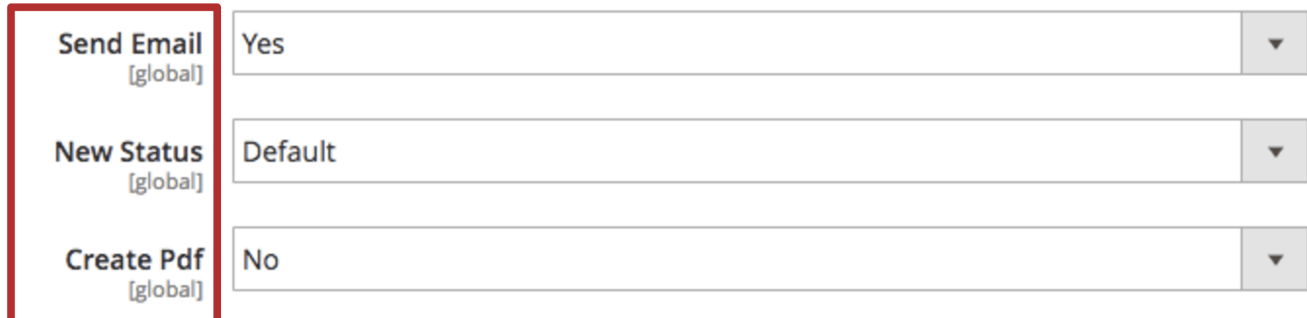

#### **Send Email**

Send Email Options

#### **Yes**

 When set to "Yes", this setting has the same effect as if you had checked the box "Email Copy of Shipment" when processing each order individually. Any emails that would normally be sent when processing an individual order will still be sent as normal, according to your Sales Emails settings.

#### **Ask (v.8.2.0+)**

When set to "Ask", it folds out with option to ask to send email or no email directly from Sales Order Grid (available for Magento 2.2+)

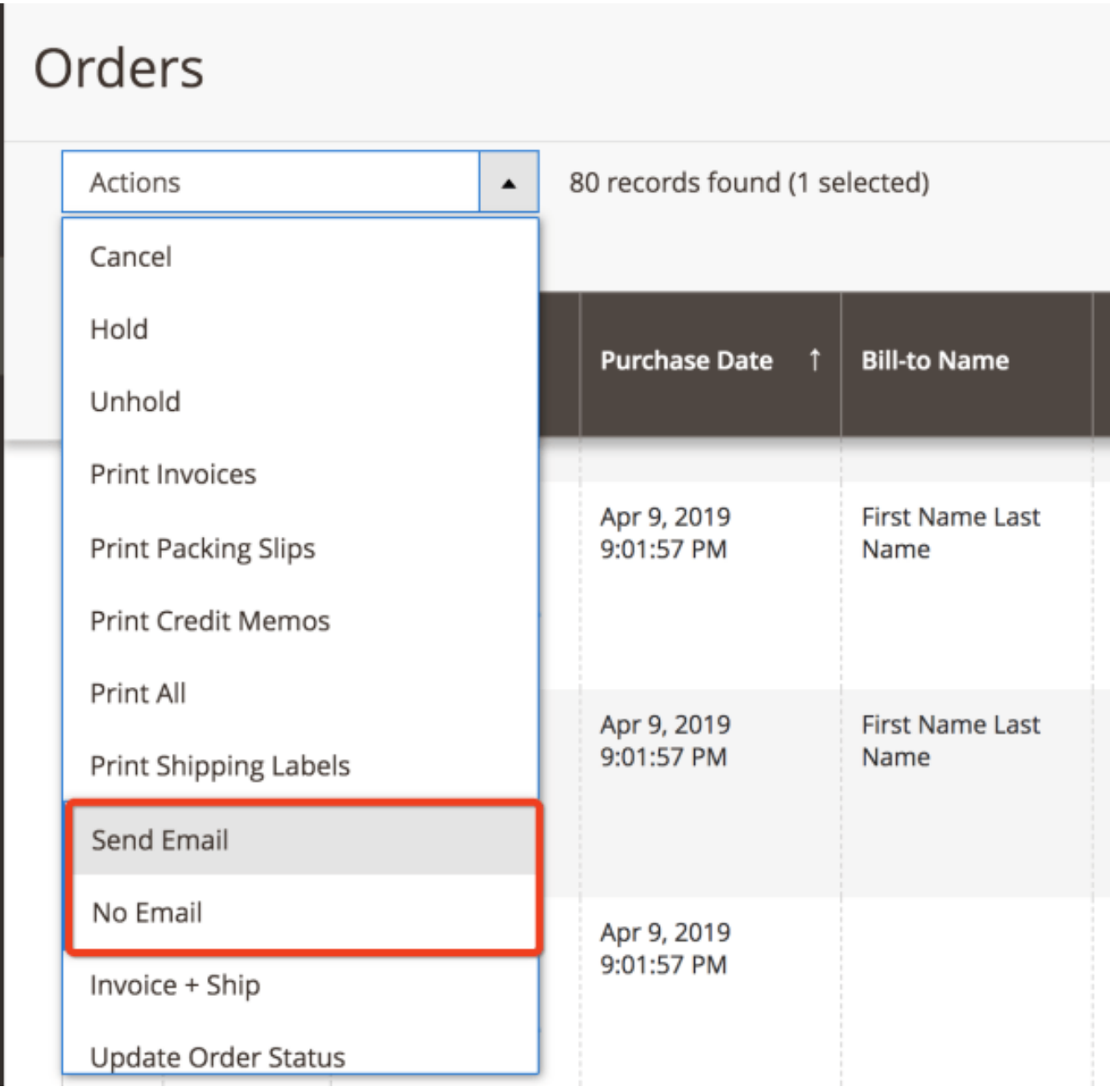

#### **New Status (v.6.1.0+)**

 Based on your selection, when you perform the "Ship" mass action from the orders overview page ( **Sales > Orders > Actions**) the selected orders will be updated to the listed status here.

#### **New Status Options**

 Select one of these options as your new status for the "Ship" mass action. Please note using "Default" means that Order Manager does not set a status explicitly but lets Magento set the status according to its order processing logic.

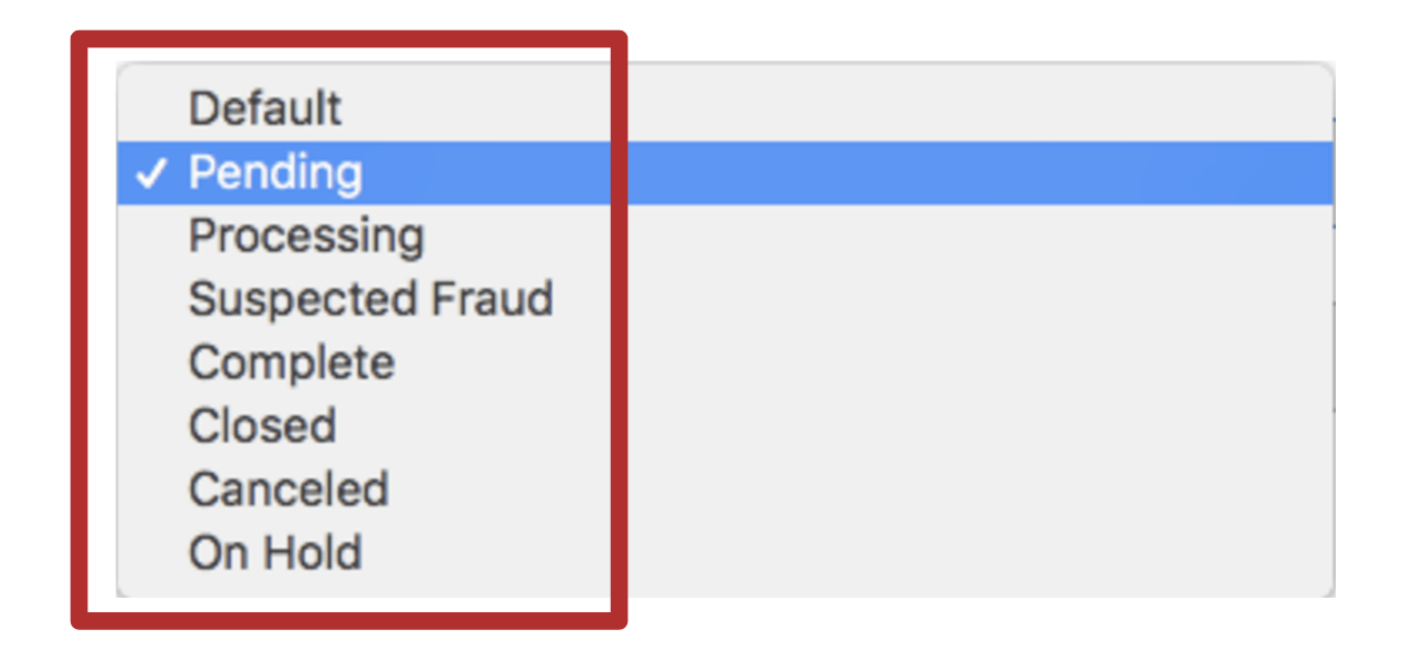

#### **Create PDF (v.6.1.0+)**

When selected as "Yes", this setting will generate a PDF Packing Slip for all selected orders.

### **Invoice + Ship Settings**

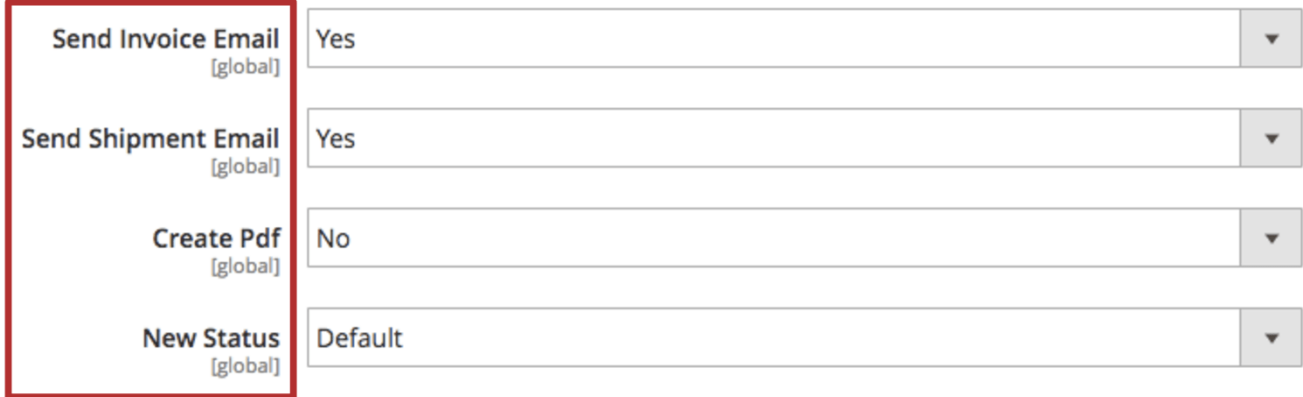

#### **Send Invoice Email**

 When set to "Yes", this setting has the same effect as if you had checked the box "Email Copy of Invoice" when processing each order individually. Any emails that would normally be sent when processing an individual order will still be sent as normal, according to your Sales Emails settings.

#### **Send Shipment Email**

 When set to "Yes ", this setting has the same effect as if you had checked the box "Email Copy of Shipment" when processing each order individually. Any emails that would normally be sent when processing an individual order will still be sent as normal, according to your Sales Emails settings.

#### **Create PDF (v.6.1.0+)**

 When selected as "Yes", this setting will generate a PDF Invoice and Packing Slip for all selected orders.

#### **New Status (v.6.1.0+)**

 Based on your selection, when you perform the "Invoice + Ship" mass action from the orders overview page (Sales > Orders > Actions) the selected orders will be updated to the listed status here.

#### **New Status Options**

 Select one of these options as your new status for the "Invoice + Ship" mass action. Please note using "Default" means that Order Manager does not set a status explicitly but lets Magento set the status according to its order processing logic.

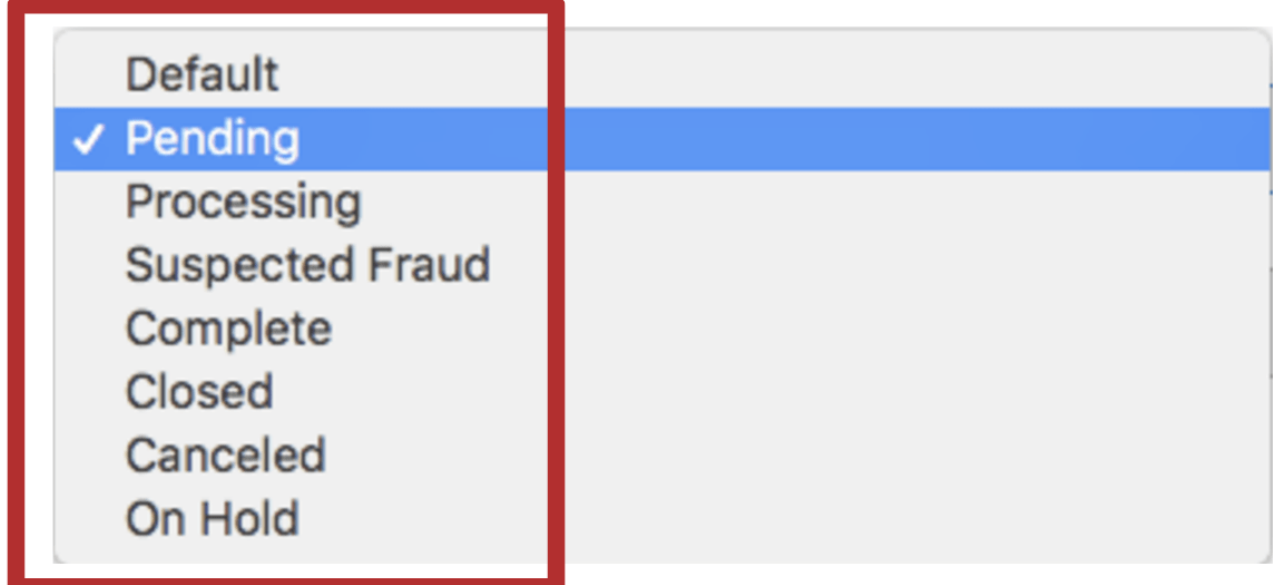

# **Update Order Status (v.6.10)**

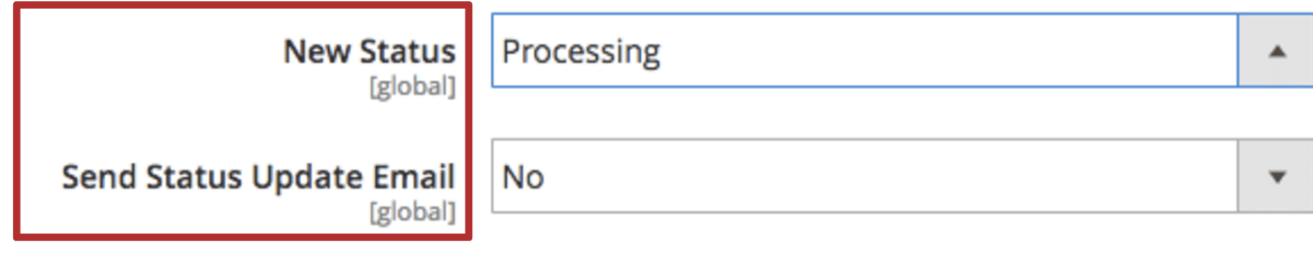

#### **New Status**

 Based on your selection, when you perform the "Update Order Status" mass action from the orders overview page ( **Sales > Orders > Actions**) the selected orders will be updated to the listed status here.

#### **New Status Options**

 Select one of these options as your new status for the "Update Order Status" mass action. Please note using "Default" means that Order Manager does not set a status explicitly and would only send a status update email if enabled.

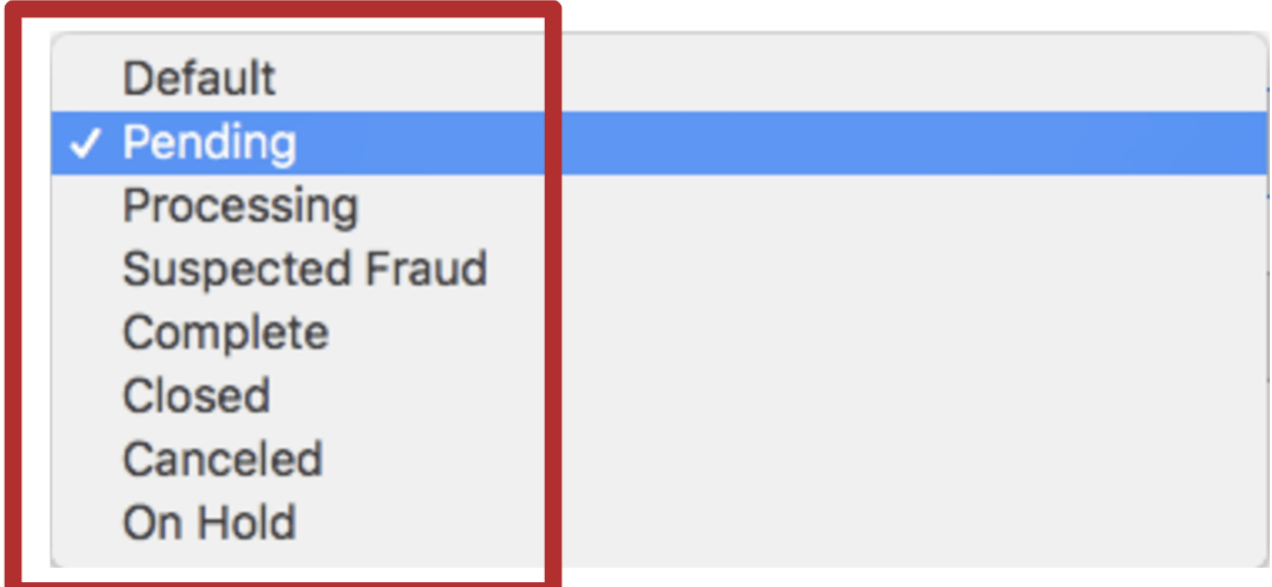

#### **Send Status Update Email**

 When set to "Yes" notifies the customer that their order status has changed and the current status of the order. For example:

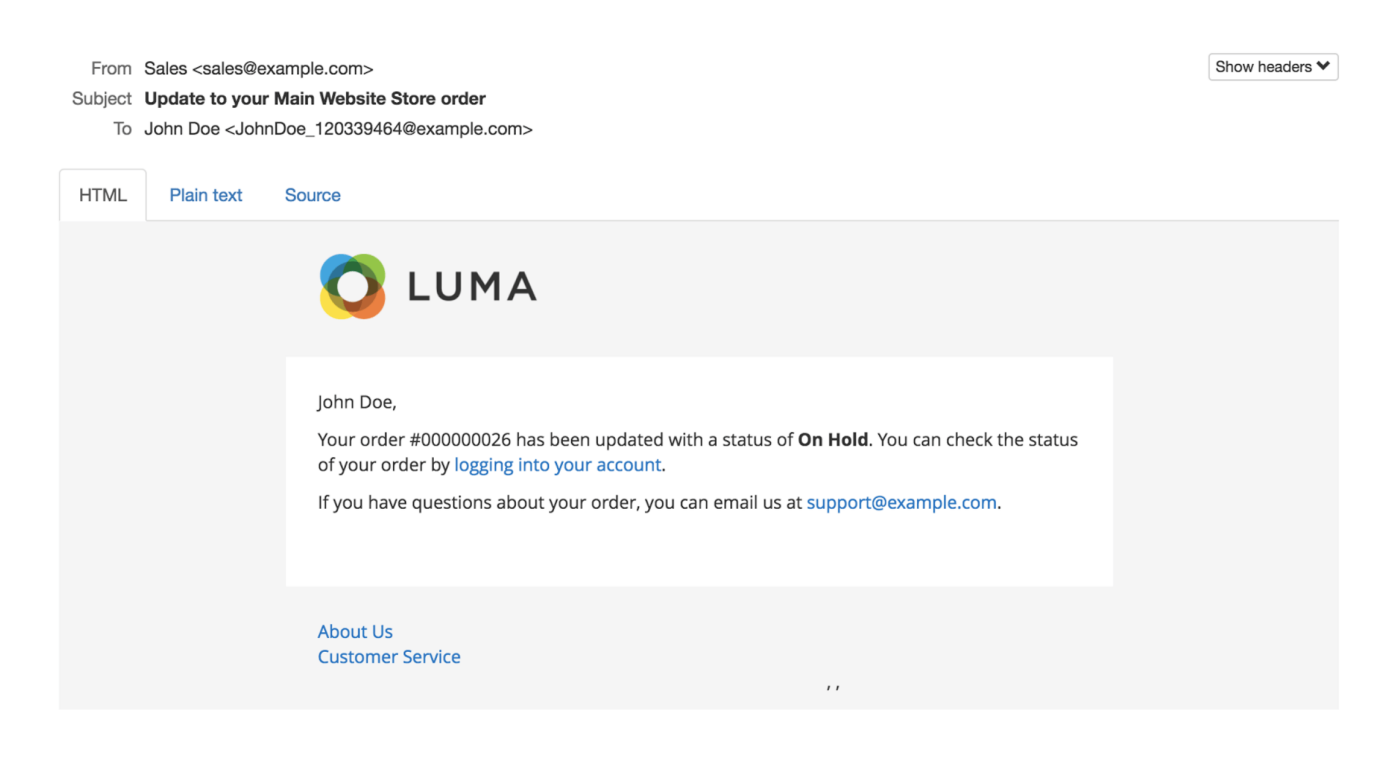

# **User permission settings**

To set user permissions, go to **System > Permissions > User Roles**.

- Ship and Ship + Print use **Sales > Operations > Fooman Order Manager Mass actions > Ship**
- Invoice and Invoice + Print use **Sales > Operations > Fooman Order Manager - Mass actions > Invoice**
- Invoice + Ship and Invoice + Ship + Print uses **Sales > Operations > Fooman Order Manager - Mass actions > Invoice + Ship**
- Update Order Status uses **Sales > Operations > Fooman Order Manager Mass actions > Update Order Status**

 Please note that the user additionally needs access to the Sales > Orders grid - which uses Sales > Operations > Orders

 Default permission settings give the Admin access to all Fooman Order Manager settings. For users with limited roles, you will need to add in (the same as how standard Magento works).

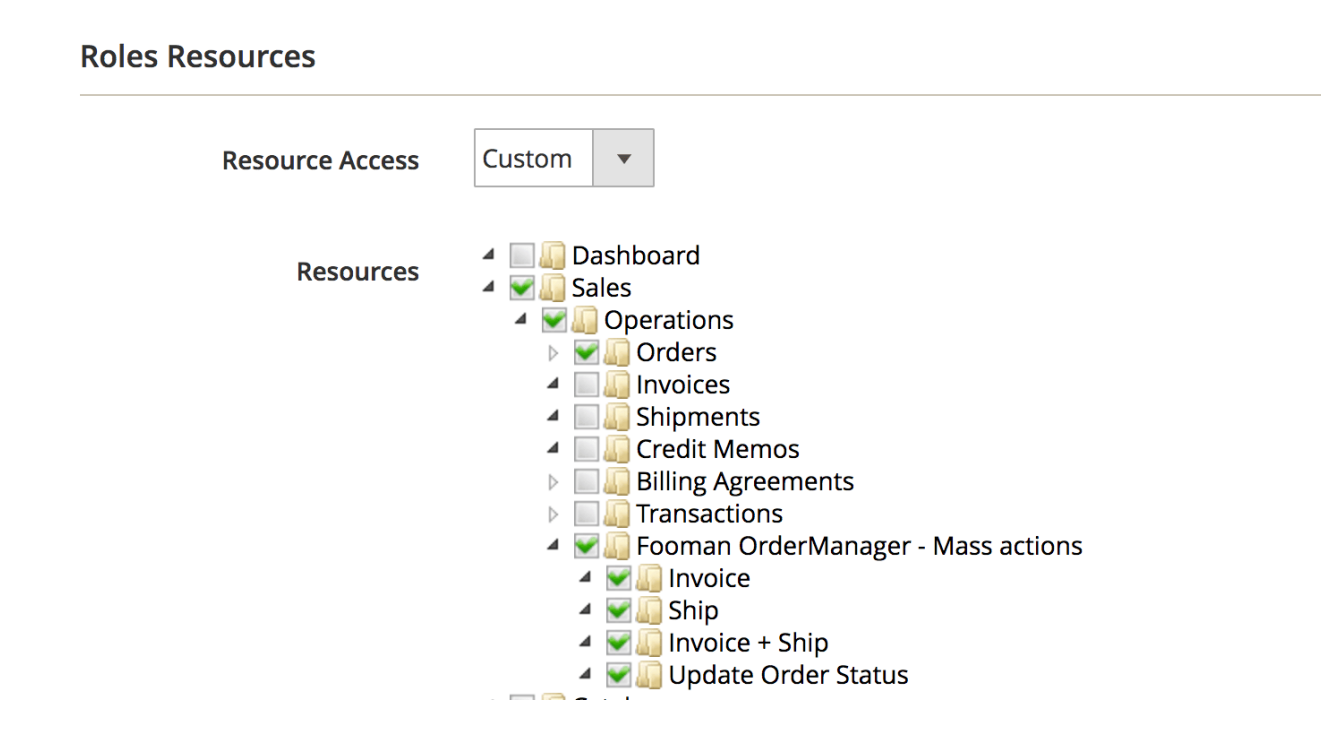

# <span id="page-11-0"></span>**Using Order Manager**

Note: The shipping tracking number and shipping carrier (automatically imported from the order information) should be updated together.

 1. Select the order/s, then select a shipping carrier from the drop down list and enter the shipping tracking number/s. Under "Actions", click "Ship".

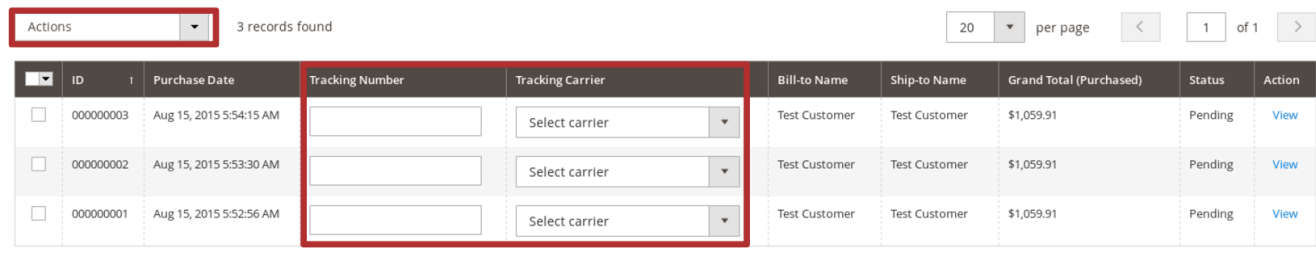

2. Under "Actions", click "Ship".

 3. A confirmation message will be displayed confirming the shipment was successful. Magento shipment tracks with the tracking number and carrier information have been created for each newly created shipment.

# **Bulk order processing**

When set up in the **Magento configuration settings**, Fooman Order Manager will execute the requested action for each selected order as if you had gone into each order individually and completed the action (invoice/ship/invoice and ship) manually.

- 1. On the Order Overview Screen ( **Sales > Orders**), select the orders to be processed.
- 2. Select one of the following actions from the drop down menu marked "Actions":
	- **Invoice:** Magento native invoices will be created, a custom order status is applied and PDF is generated for the selected orders
	- **Ship:** Magento native shipments, with optional tracking information if entered, will be created, a custom order status is applied and PDF is generated for the selected orders
	- **Invoice + Ship:** Magento native invoices and shipments, with optional tracking information if entered, a custom order status is applied and PDF's are generated for the selected orders
	- **Update Order Status:** Magento will update the order status of selected orders to the New Order Status based on store configuration (further information on this below).

Any emails that would normally be sent when processing an individual order will still be sent

⑪ Orders Cre  $\hbox{\tt Q}$  $\bullet$ **PA** Actions  $\hat{\phantom{a}}$ 80 records found (3 selected)  $\overline{\mathbf{Y}}$ \* ċ  $20$  $\check{}$ Cancel  $\frac{1}{\sqrt{2}}$ Hold Purchase<br>Date Grand<br>Total<br>(Base) Bill-to<br>Name Ship-to<br>Name Grand Total<br>(Purchased) Status **Tracking Num Tracking Ca oint** Unhold PRODUCTS **Print Invoices**  $\frac{1}{d}$ <br> $\frac{1}{d}$ EN THE CUSTOMER: **Print Packing Slips Print Credit Memos** Jun 09, 2017, Pending **First Name First Name** \$25.30 \$25.30 Custom Va **THE** roup 1 -<br>d\_1<br>view 1 -<br>d\_1 -12:06:00 PM Last Name Last Name **Print All Print Shipping Labels ATTS**<br>STORES Invoice + Print Jun 09, 2017,<br>12:06:00 PM First Name First Name \$25.30 \$25.30 Pending Custom Va Ship + Print roup 1 -<br>d\_1<br>view 1 -<br>d\_1 -Last Name **Last Name** Invoice + Ship + Print Update Order Status **Invoice + Print** Ship + Print Invoice + Ship + Print  $P\epsilon$ **Update Order Status** 

as normal, according to the Sales Emails settings.

 Note: The + Print function (generate a PDF) (in the screenshot) of Invoice, Ship, and Invoice + Ship is optional and will only be shown if configured in the settings.

# **Reporting Any Issues/Bugs**

We are proud of our quality extension code - it's been widely tested and we stand by it 100%. If something does happen and you think you might be experiencing an issue or bug, please contact us via [support@fooman.co.nz](mailto:support@fooman.co.nz) and we will help you out.